## **Ako pripojiť výstup z Portálu doplnkových služieb katastra nehnuteľnosti do ZB***GIS®*

Grafické vektorové súbory k výpisu pre vlastníka je možné pripojiť do GIS klientov (aj on-line) ako napr. Mapový klient **ZB***GIS®* a zobraziť ich na rôznych podkladových mapách.

GeoJson-WGS84 – budú vytvorené maximálne 3 súbory dát (pre parcely C, pre parcely E a pre stavby) vo formáte GeoJSON a v s.s. WGS84 (EPSG:4326)- tieto súbory sa vytvárajú na základe údajov o vlastníctve daného subjektu.

Príklad importu do Mapového klienta **ZB***GIS®* (https://zbgis.skgeodesy.sk/mkzbgis). Súbor obsahuje dáta platné k dátumu, ktorý je v názve súboru. Dátum je vo formáte "RR-MM-DD hh-mm".

1. Mapový klient **ZB***GIS®*

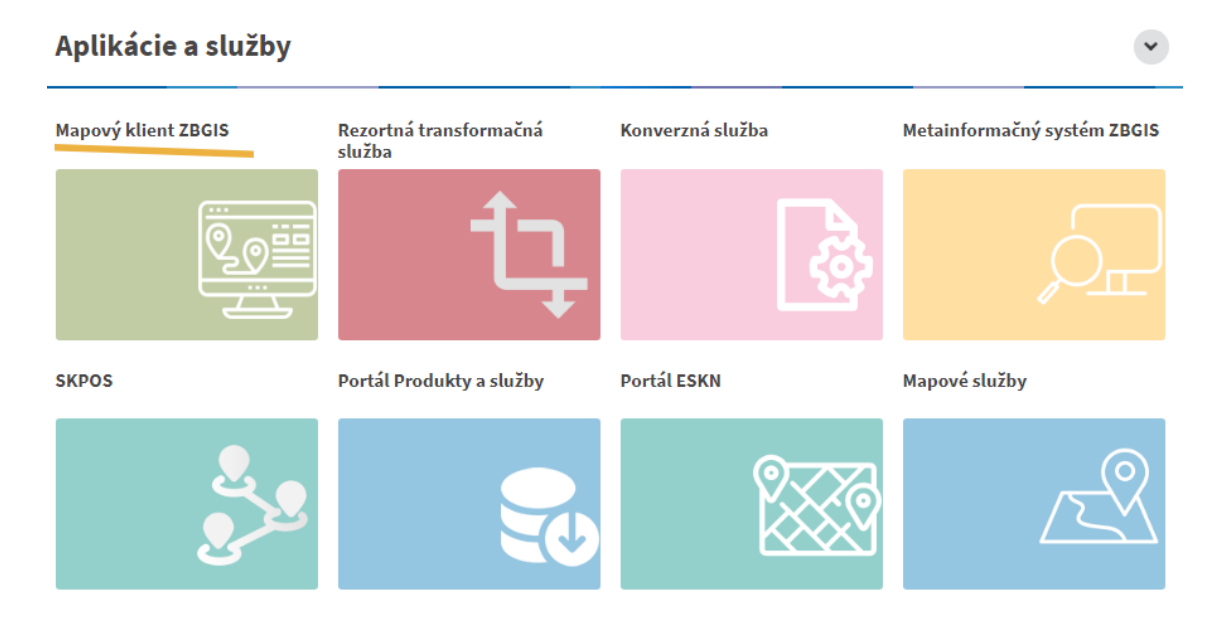

## 2. Hlavné Menu

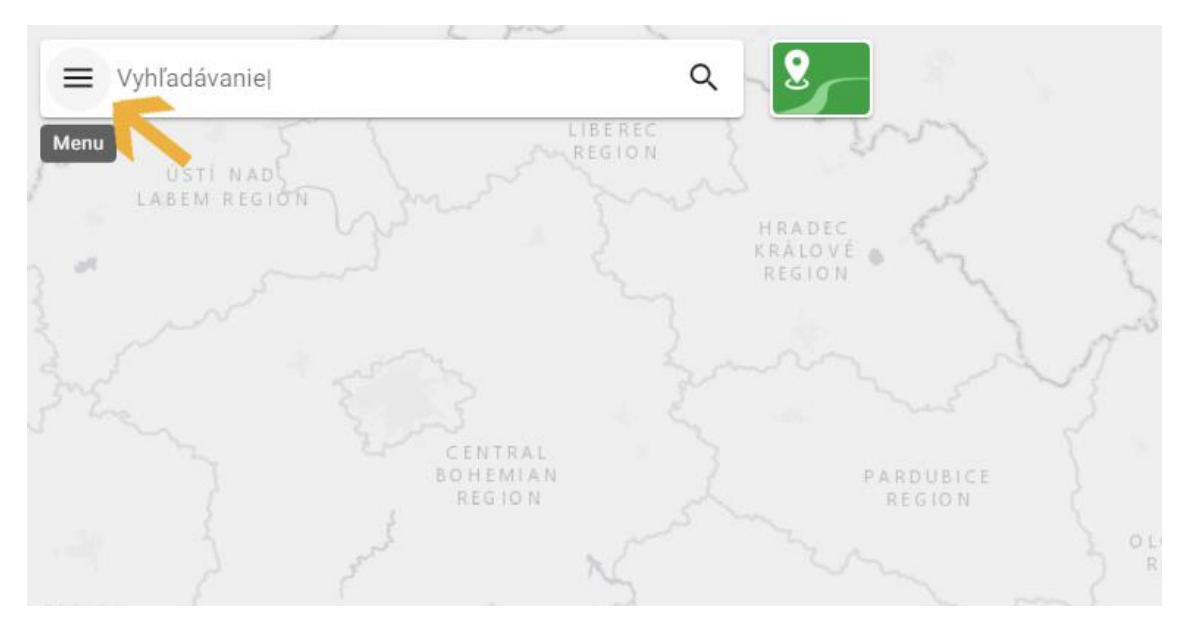

3. Vybrať možnosť "Vrstvy a podkladové mapy"

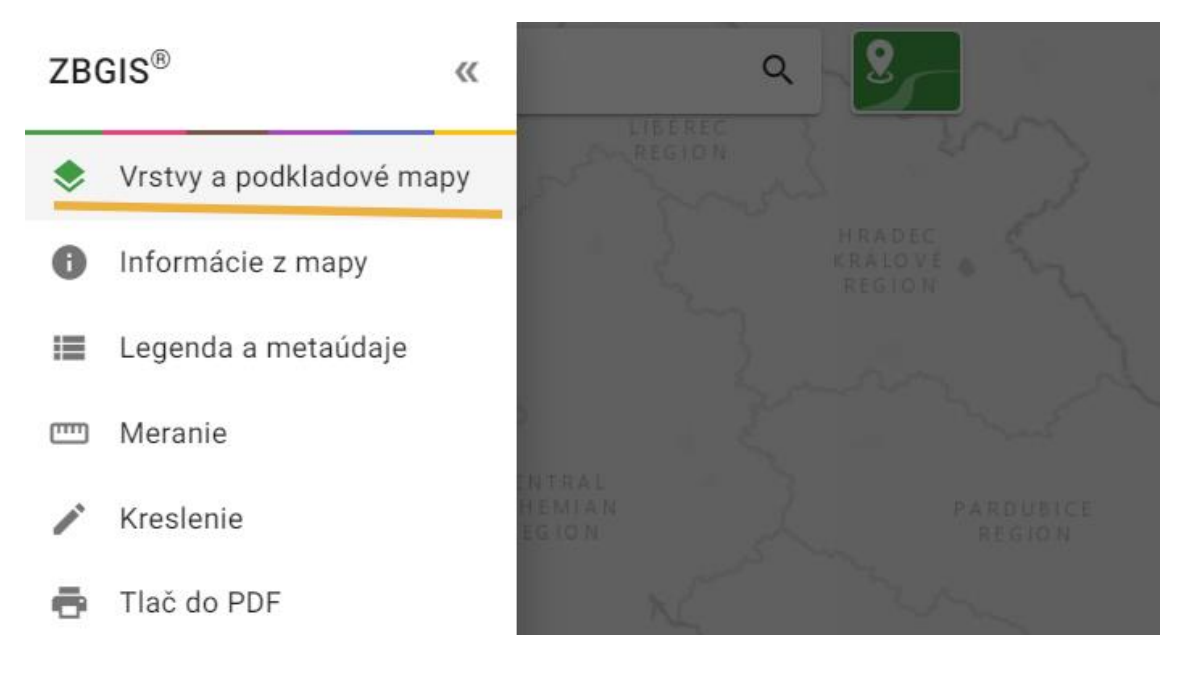

4. Pomocou "+" pridať novú, resp. vlastnú vrstvu zo súboru.

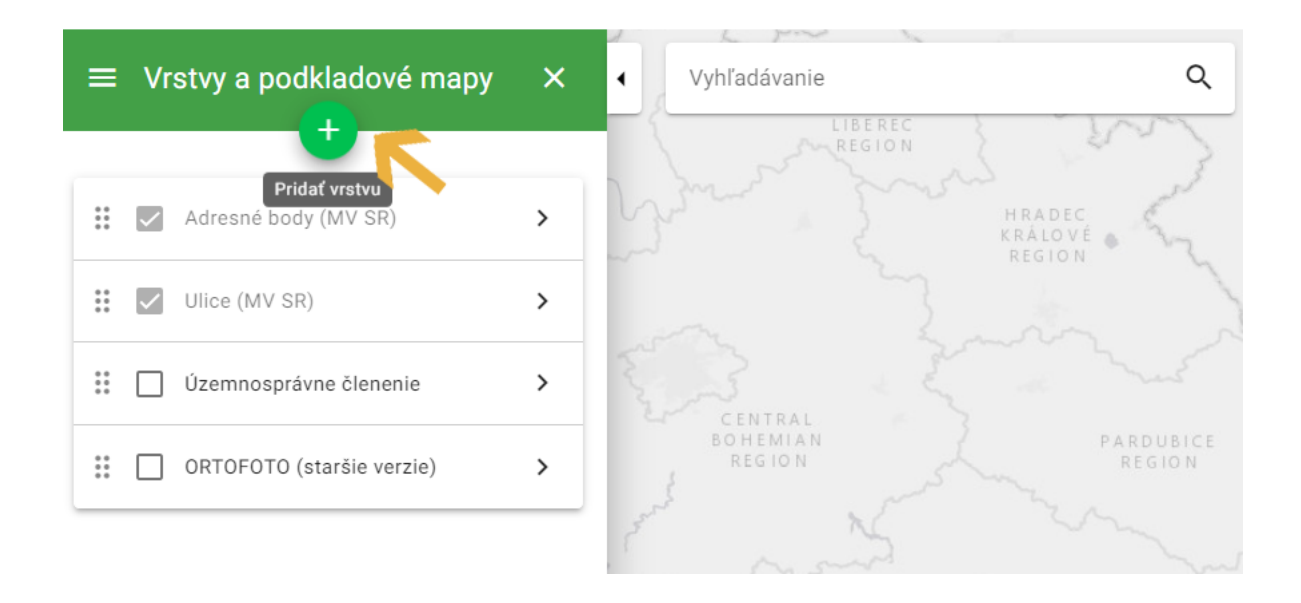

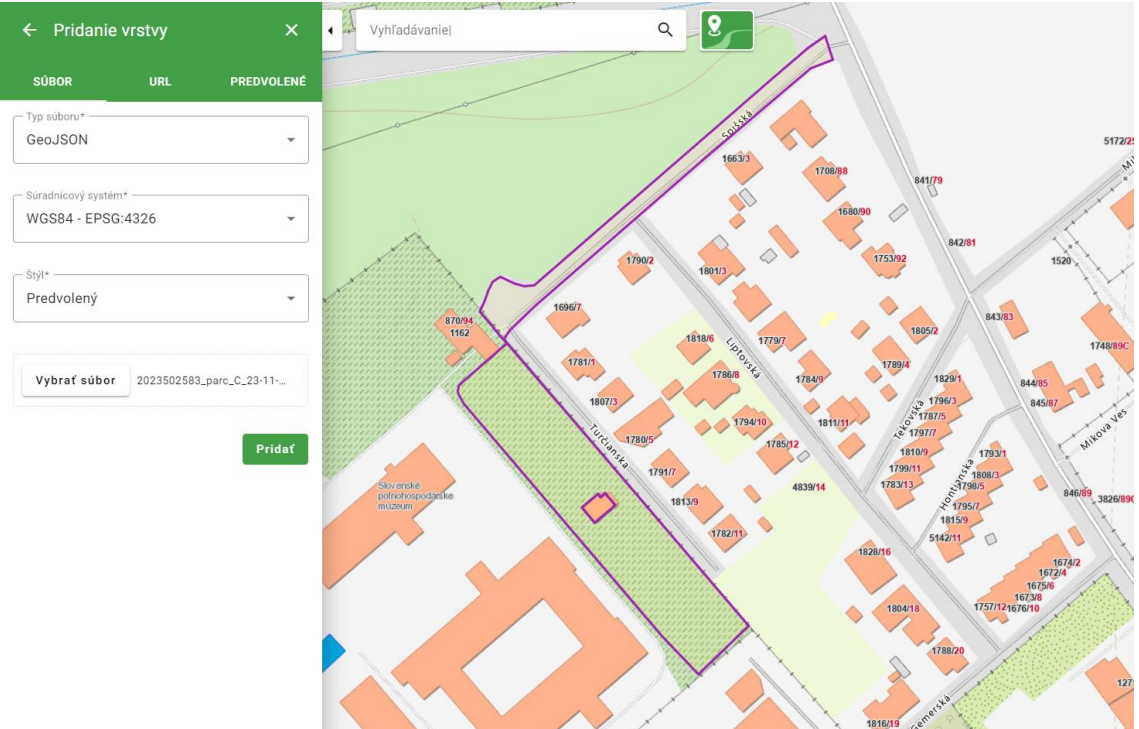

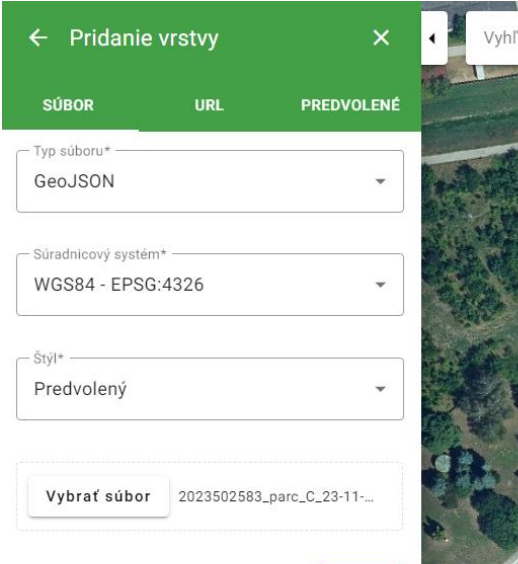

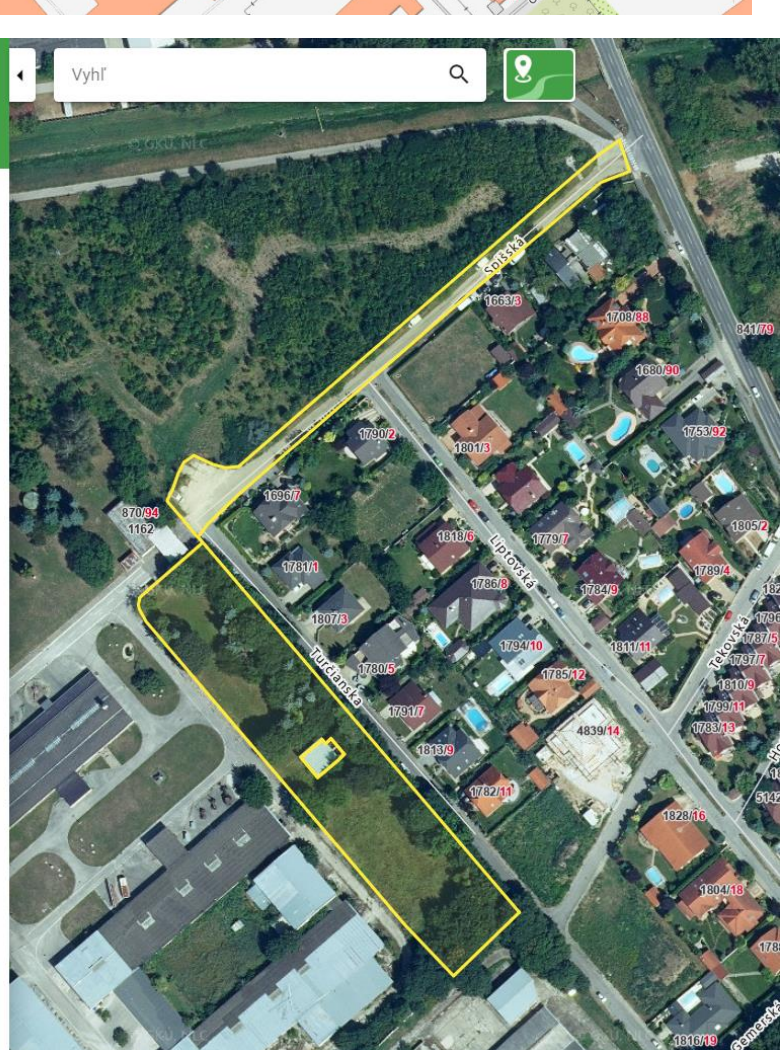

Pridat

5. Vybrať zo zoznamu "Typ súborov" formát GeoJSON, definovať s.s. systém a "Štýl", vybrať samotný súbor na importovanie a zvoliť "Pridať". Importovaný súbor sa načíta za krátky okamih. Podrobnejší opis pridávania vrstiev do Mapového klienta sa nachádza v Pomocníku na adrese: [https://zbgis.skgeodesy.sk/mkzbgis/assets/help/sk/#Pridanie\\_vrstvy\\_zo\\_suboru](https://zbgis.skgeodesy.sk/mkzbgis/assets/help/sk/#Pridanie_vrstvy_zo_suboru)

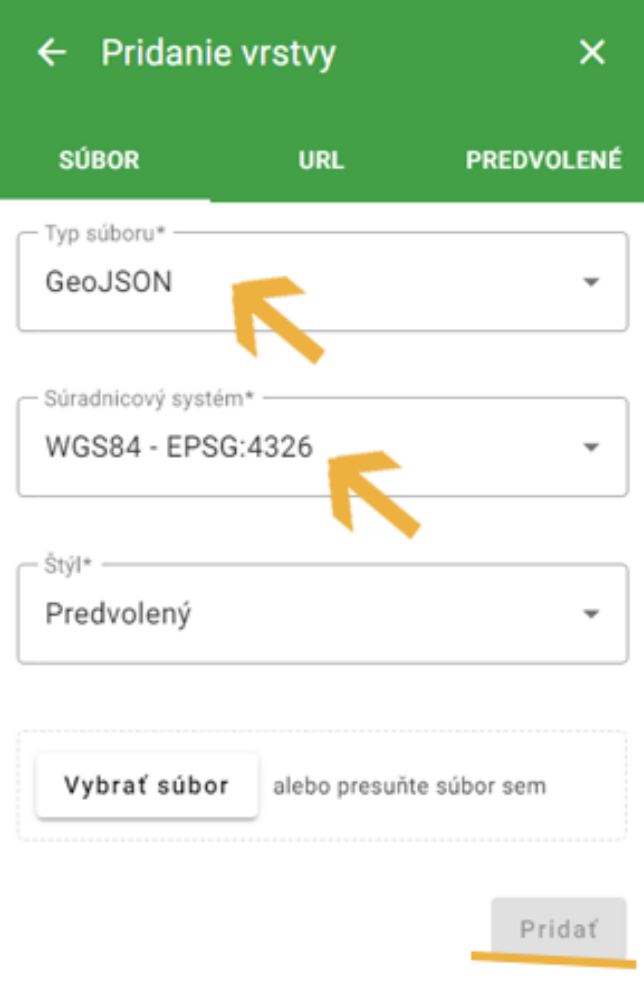

6. Pridanie typ súboru GeoJson v štýle – "Atribútový"

Je možné si meniť popis parciel a stavieb podľa atribútov. Taktiež meniť ich farebnú vizualizáciu na podkladových mapách ZBGIS.

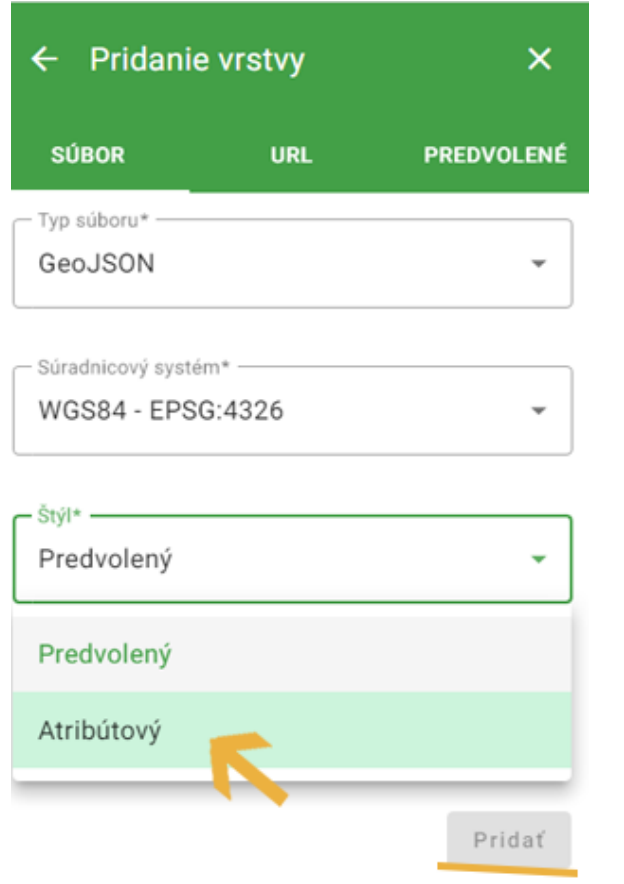

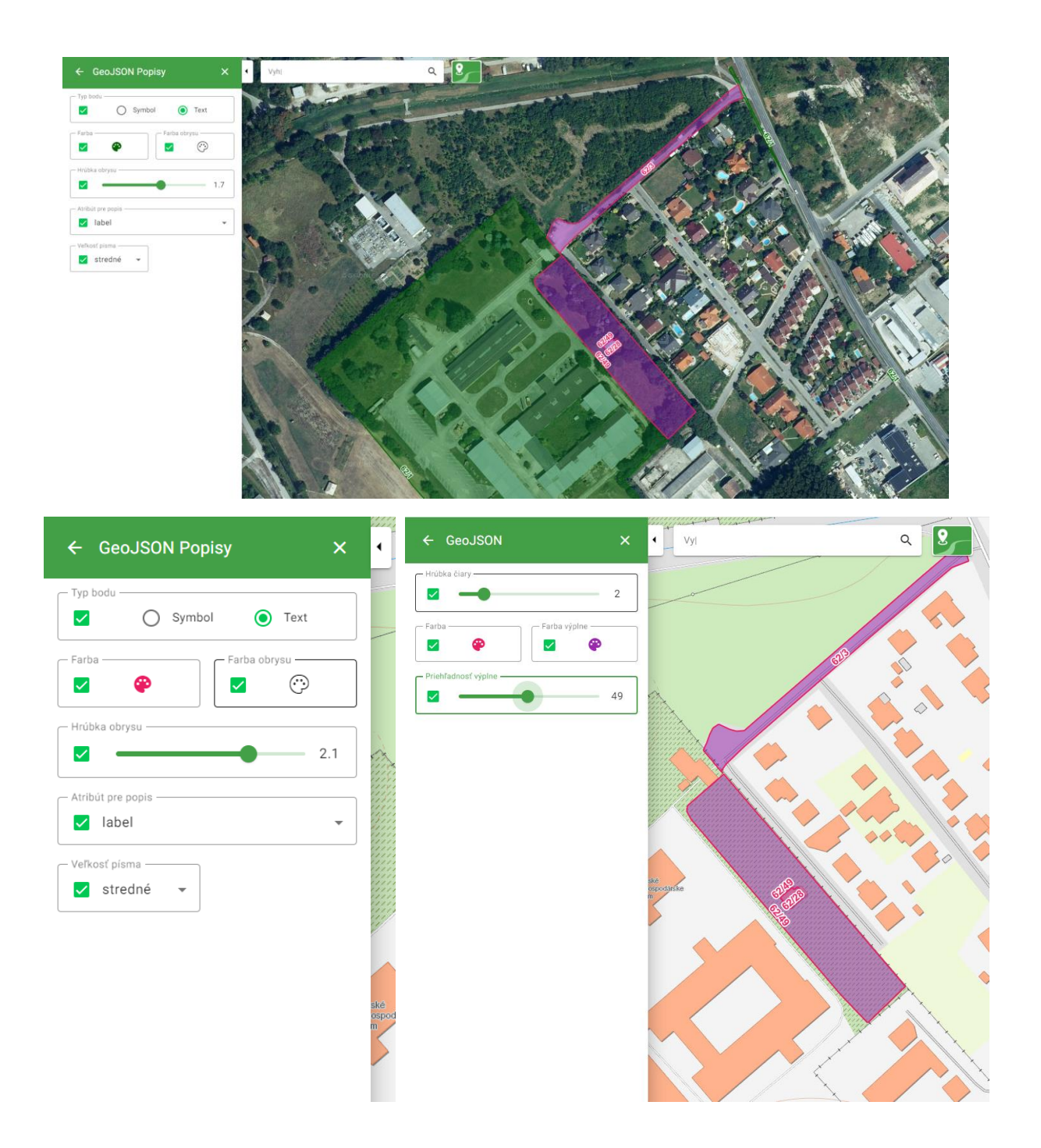

7. Pridanie súboru generovaného pre stavby je špecifické v tom, že Kataster nemá mapovú interpretáciu stavieb, iba parciel, resp. rozhraní využívania. Stavby sú preto v GeoJson znázornené len bodovo na parcele. Kvôli prehľadnosti je vhodné zobraziť ponúknutou značkou stavby ("domček").

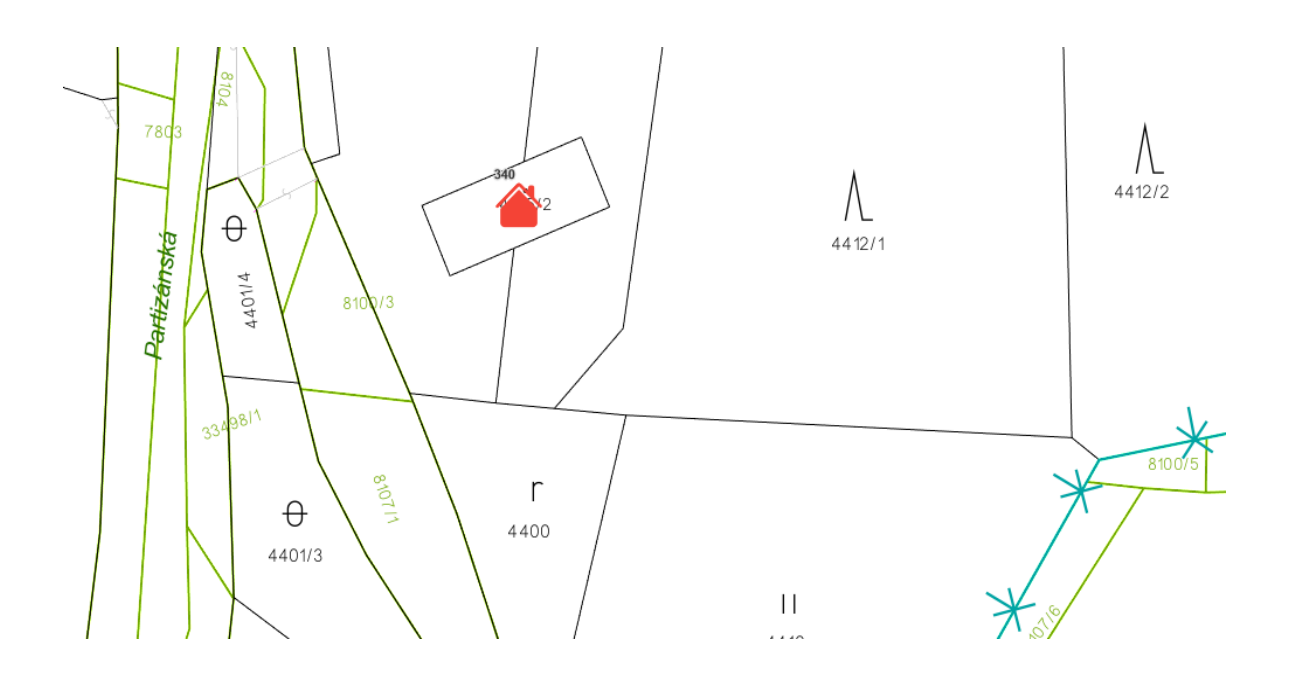

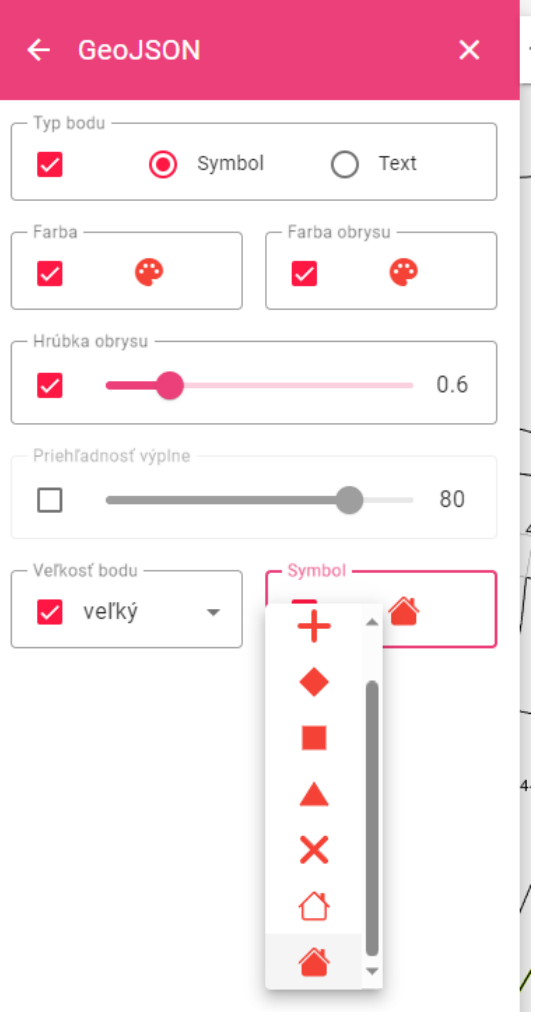